# Capture ...............

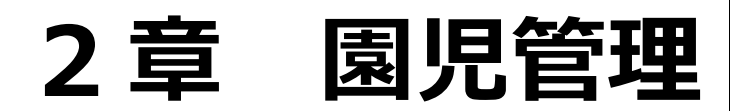

2

#### 

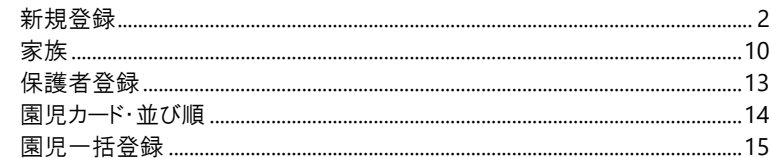

## <span id="page-1-0"></span>園児管理

園児台帳や家族情報の登録、登降園に使用するカード登録します。

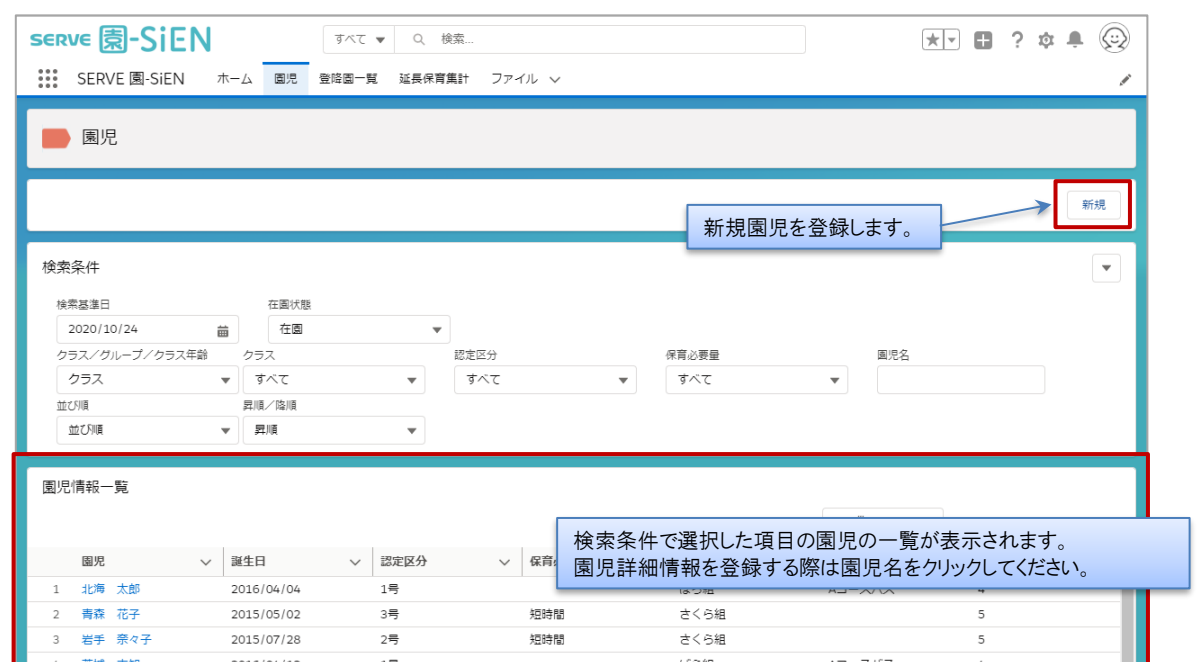

### ▼ 検索条件の説明

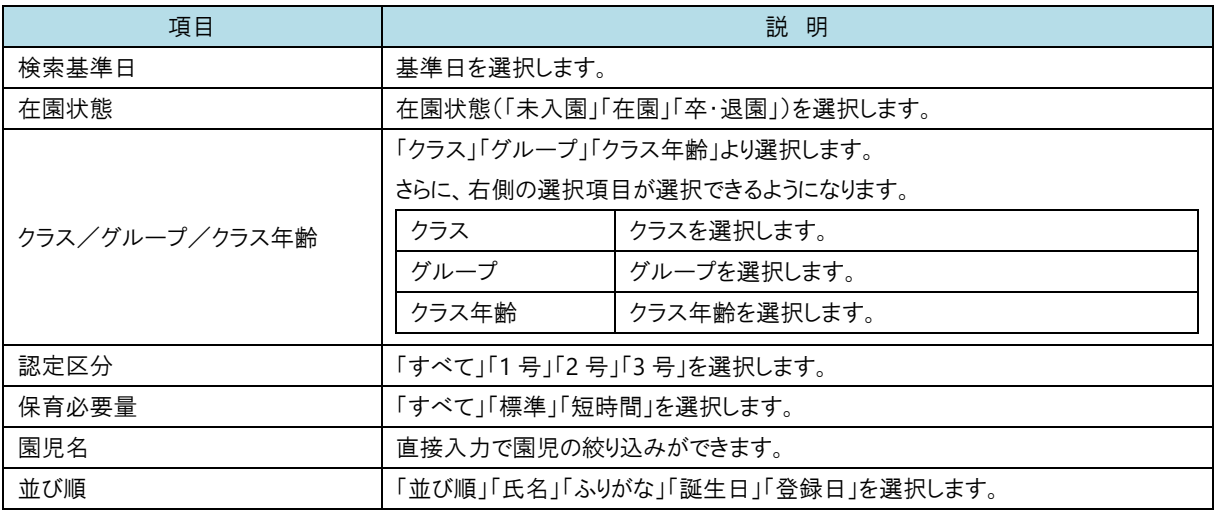

### ▼ 登録・修正時の共通ボタン操作

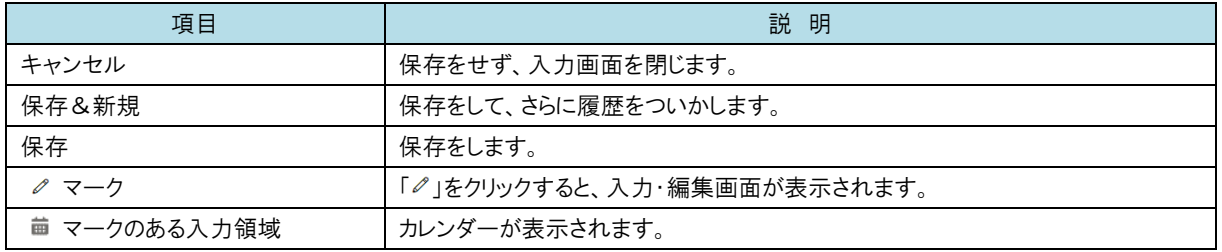

<span id="page-2-0"></span>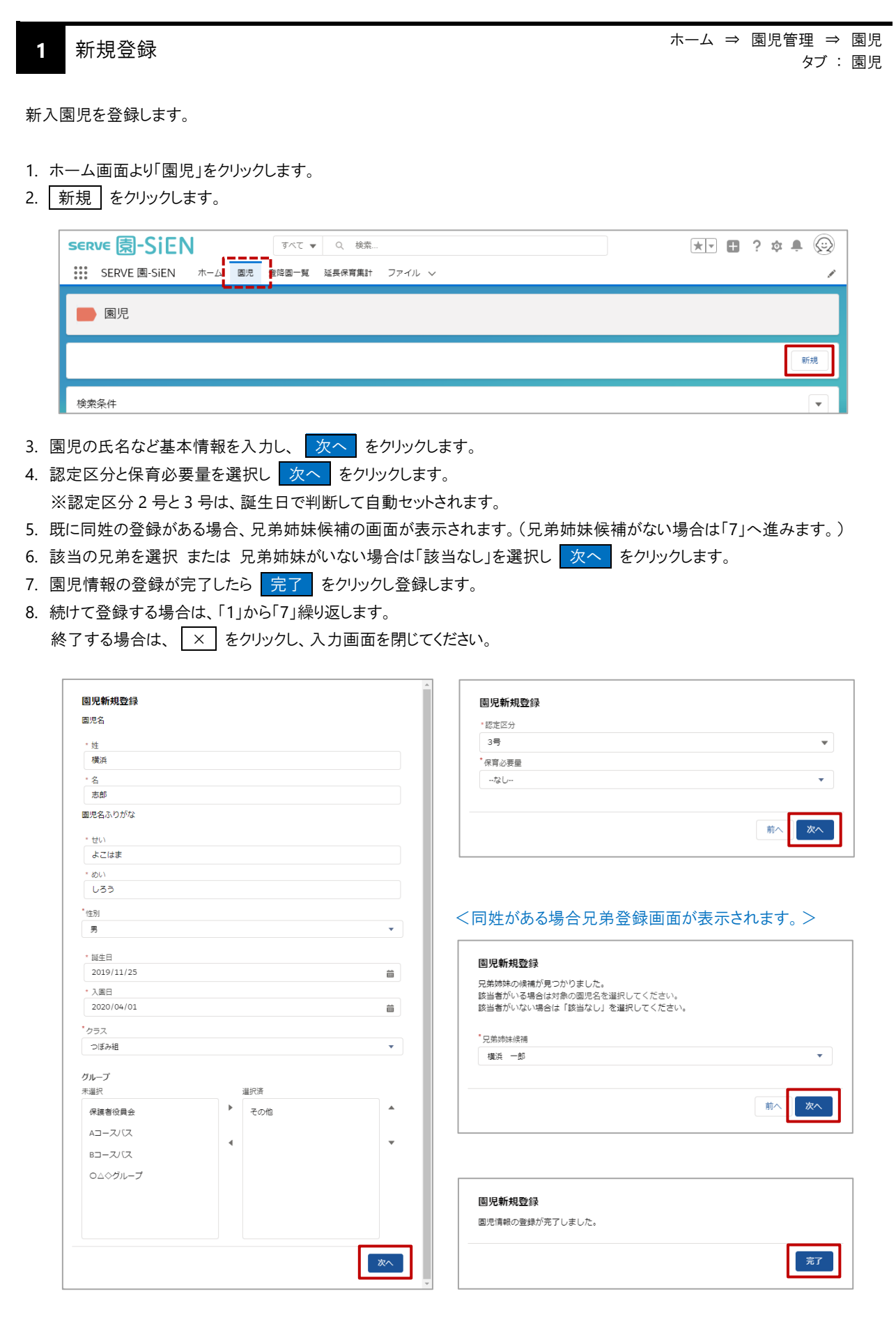

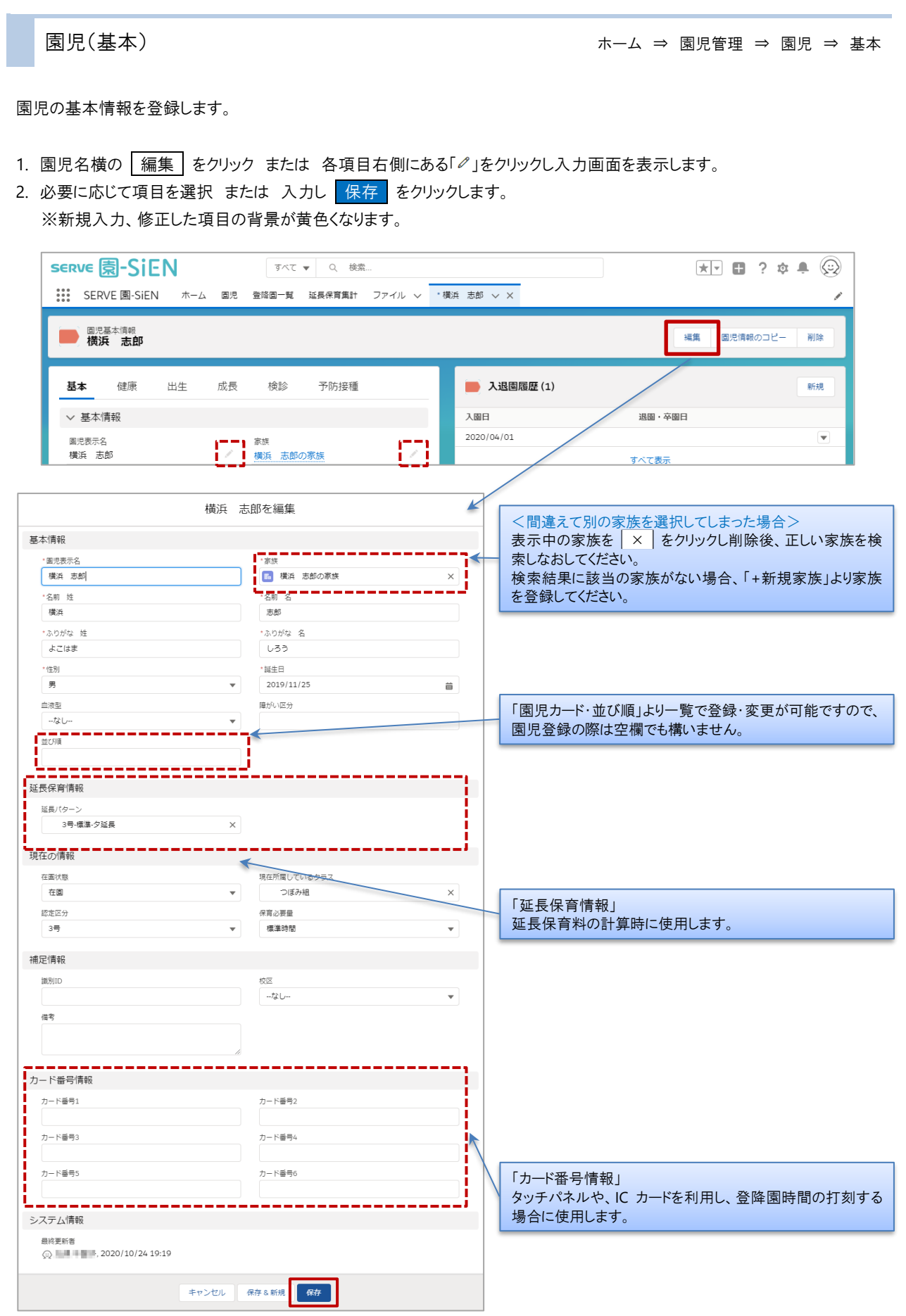

園児情報(健康) よりする すいじょう しゅうしょう エンジェット ホーム ⇒ 園児管理 ⇒ 園児 ⇒健康

園児の健康状況を登録します。

- 1. 項目右側にある「ク」をクリックし入力画面を表示します。
- 2. 必要に応じて項目を入力し 保存 をクリックします。 ※新規入力、修正した項目の背景が黄色くなります。

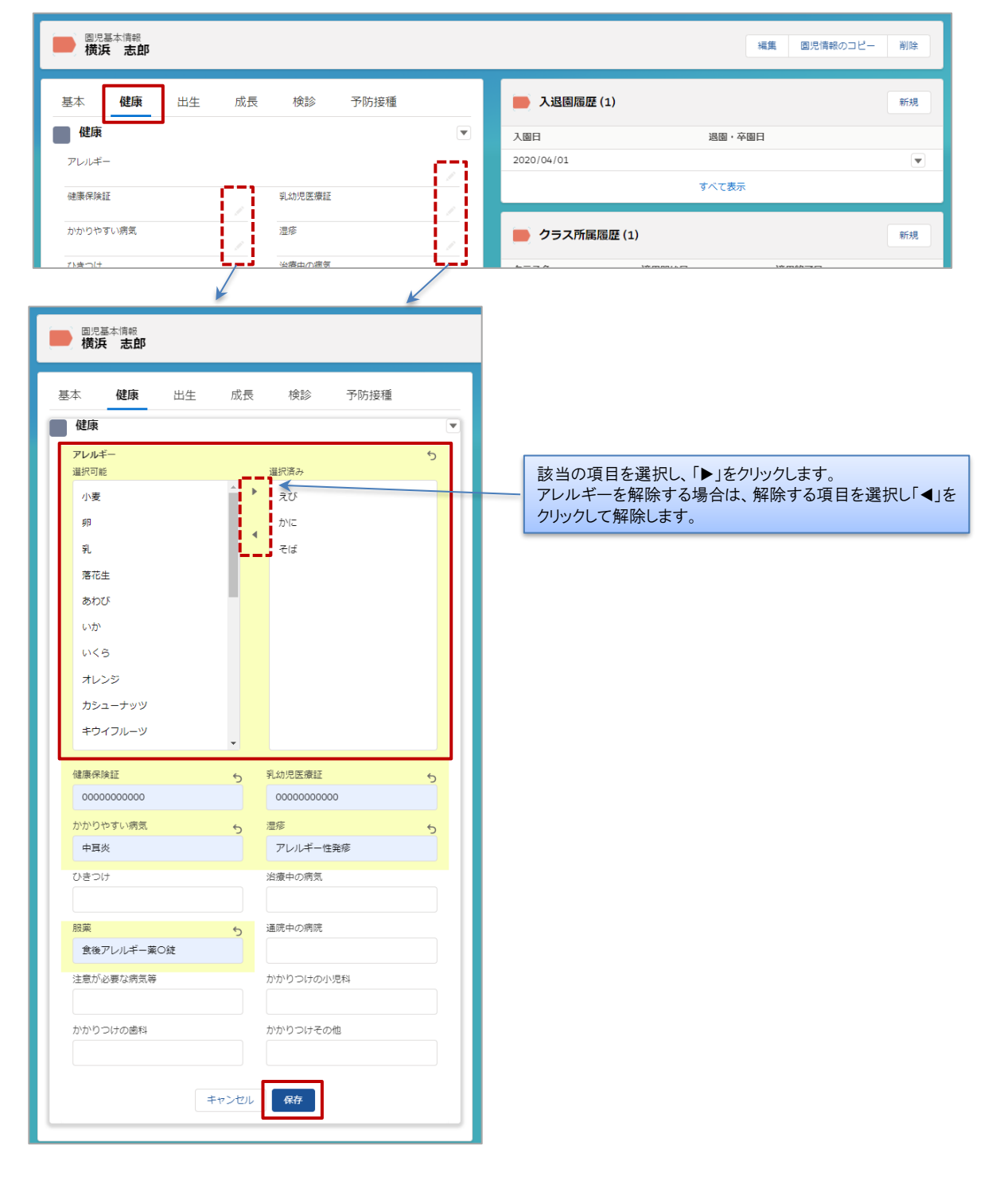

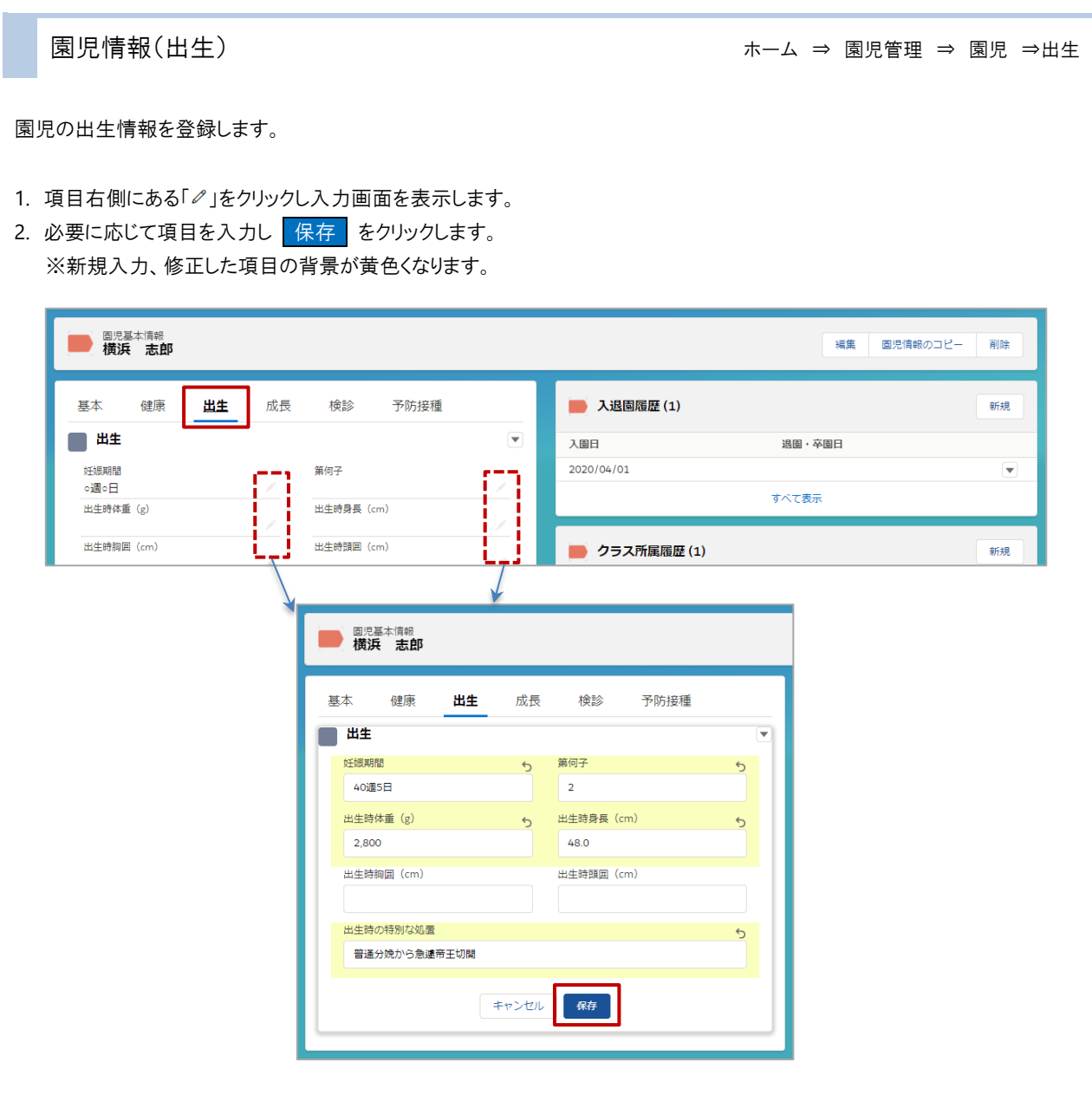

園児情報(成長) わけない はっぽん すいこく しゅうしょく ホーム ⇒ 園児管理 ⇒ 園児 ⇒成長

園児の成長情報を登録します。

1. 項目右側にある「ク」をクリックし入力画面を表示します。

2. 必要に応じて項目を入力し 保存 をクリックします。 ※新規入力、修正した項目の背景が黄色くなります。

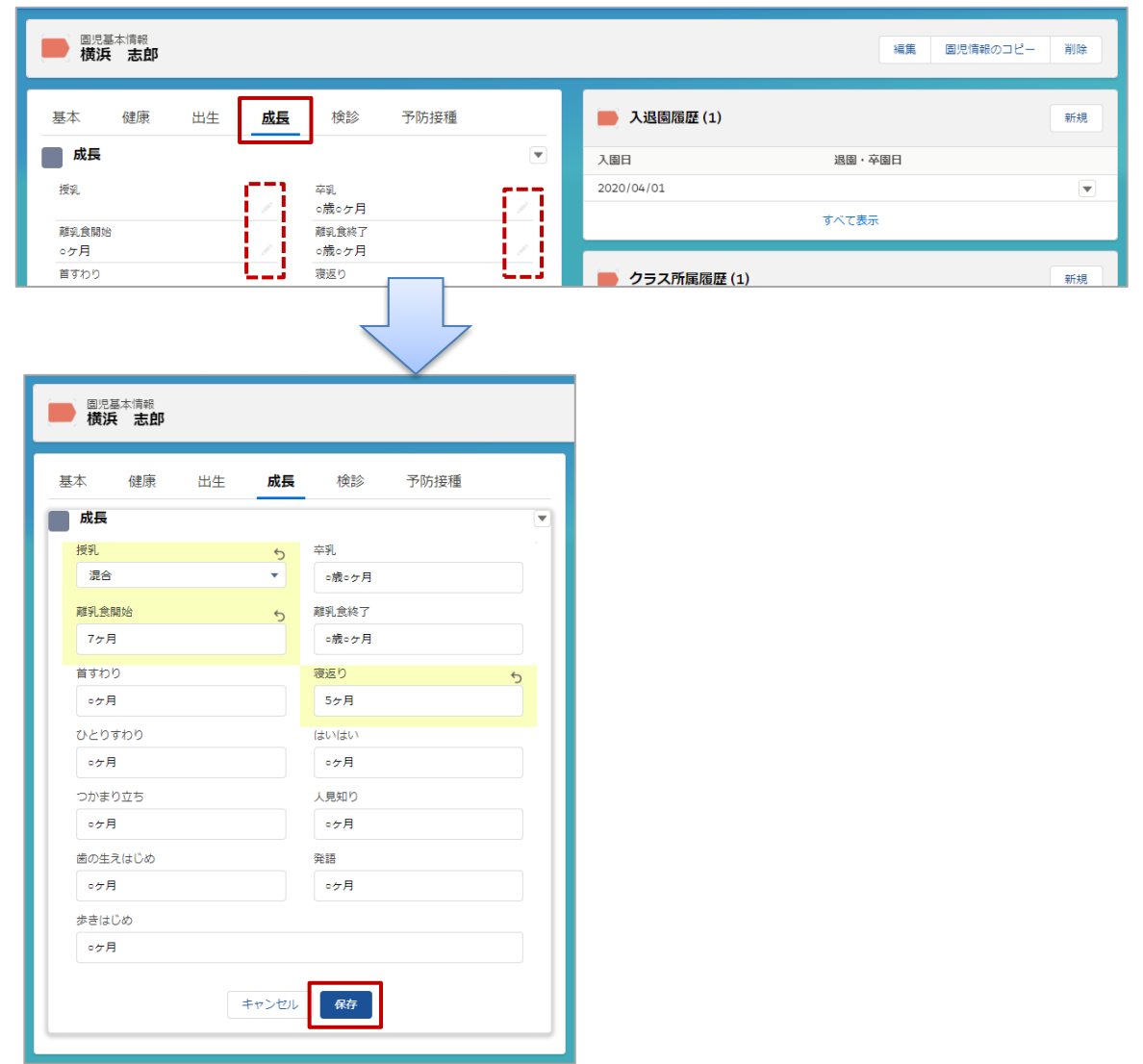

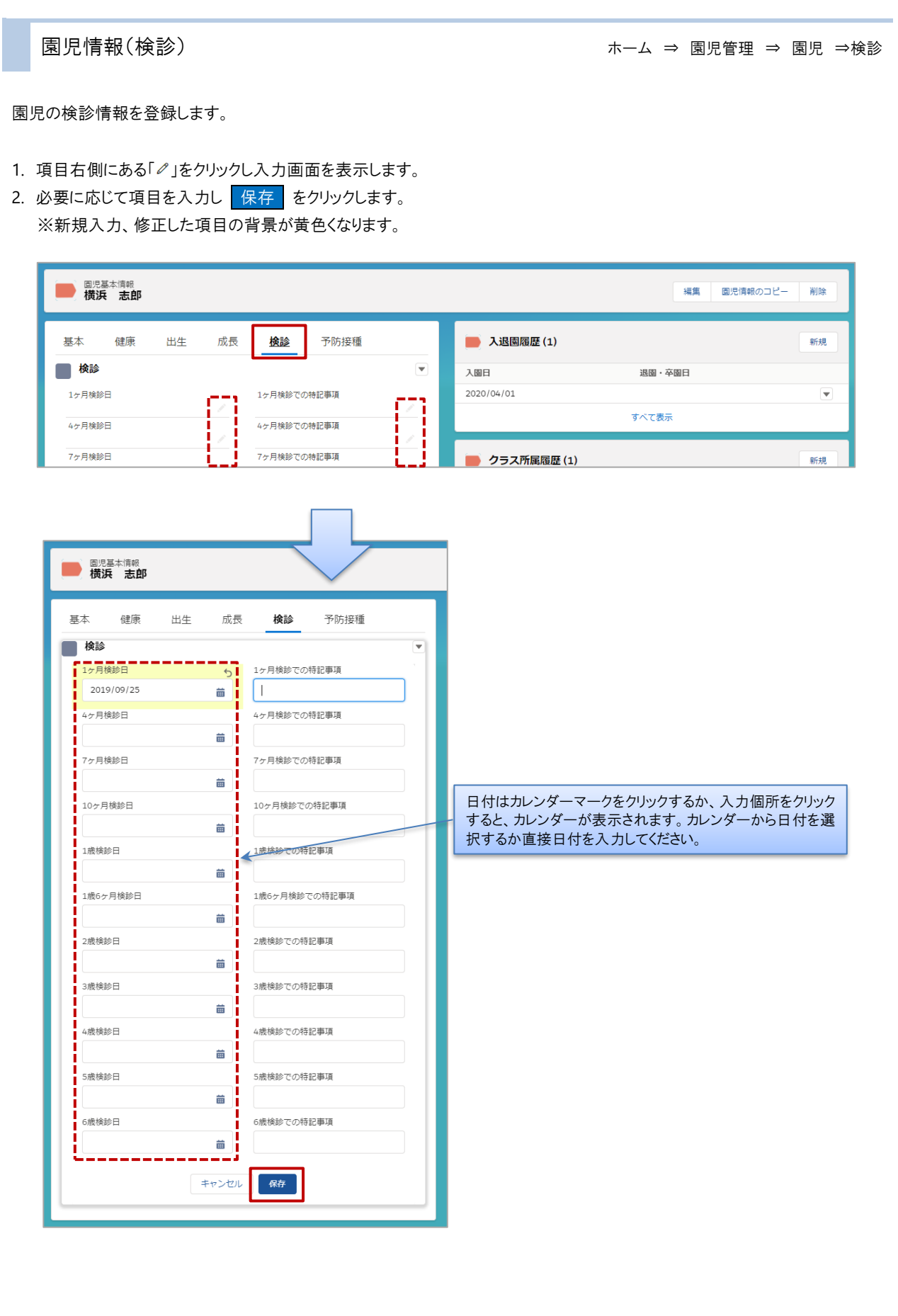

園児情報(予防接種) わーム → 園児管理 ⇒ 園児 ⇒予防接種 園児の予防接種情報を登録します。 1. 項目右側にある「ク」をクリックし入力画面を表示します。 2. 必要に応じて項目を入力し保存 をクリックします。 ※新規入力、修正した項目の背景が黄色くなります。 **SERVE <a>** すべて ▼ Q 検索...  $\overline{X\cup \mathbb{D}}$  ?  $\phi \in \mathbb{Q}$ \*\*\*\* SERVE 園-SiEN ホーム 園児 登降園一覧 延長保育集計 ファイル v \*横浜 志郎 v X  $\overline{\mathscr{L}}$ ■ 横浜 志郎 園児情報のコピー 編集 削除 予防接種 基本 健康 出生 成長 検診 ● 入退園履歴 (1) 新規 ■ 予防接種  $\overline{\mathbf{v}}$ 入圈日 退圈 · 卒圈日 2020/04/01  $\overline{\mathbf{v}}$ Hib1<sup>®</sup> Hib2<sup>m</sup> すべて表示 Hib3回  $Hib4\Box$ 小児用肺炎球菌1回 小児用肺炎球菌2回 ● クラス所属履歴 (1) 新規 **高原基本情報**<br>横浜大志郎 基本 健康 出生 成長 検診 予防接種 ■ 予防接種 U  $H<sub>101</sub>$  $H<sub>1</sub>02<sub>0</sub>$ [a] ۵Ì 2020/11/01  $His30$  $Hib4@$  $\blacksquare$ 苗  $\sqrt{5}$ 小児用肺炎球菌1回 小児用肺炎球菌2回 2020/10/06  $\ddot{=}$ 音 小児用肺炎球菌3回 小児用肺炎球菌4回  $\blacksquare$  $\frac{1}{2}$ 日付はカレンダーマークをクリックするか、入力個所 B型肺炎1回 B型肺炎2回  $\overline{\phantom{a}}$ をクリックすると、カレンダーが表示されます。カレン  $\equiv$  1 ダーから日付を選択するか直接日付を入力してくだ 가 B型肝炎4回 さい。B型肺炎3回  $\overline{a}$  $\frac{1}{100}$ 4種混合2回 4種混合1回 Zi ä ÷¦ 4種温金3回 4種混合4回 盖 ■¦  $HPV1E$ HPV2回 苗  $\ddot{\bullet}$ HPV3回  $HPV4\Box$ 音  $\blacksquare$ 麻しん・風しん1回 麻しん・風しん2回  $\mathbf{H}^{\mathcal{C}}_{\mathcal{C}}$  $\blacksquare$ 水痘1回 水痘2回 ä  $\blacksquare$ 日本脳炎1回 日本脳炎2回 黃 ωi BCG ┋┇ キャンセル 保存

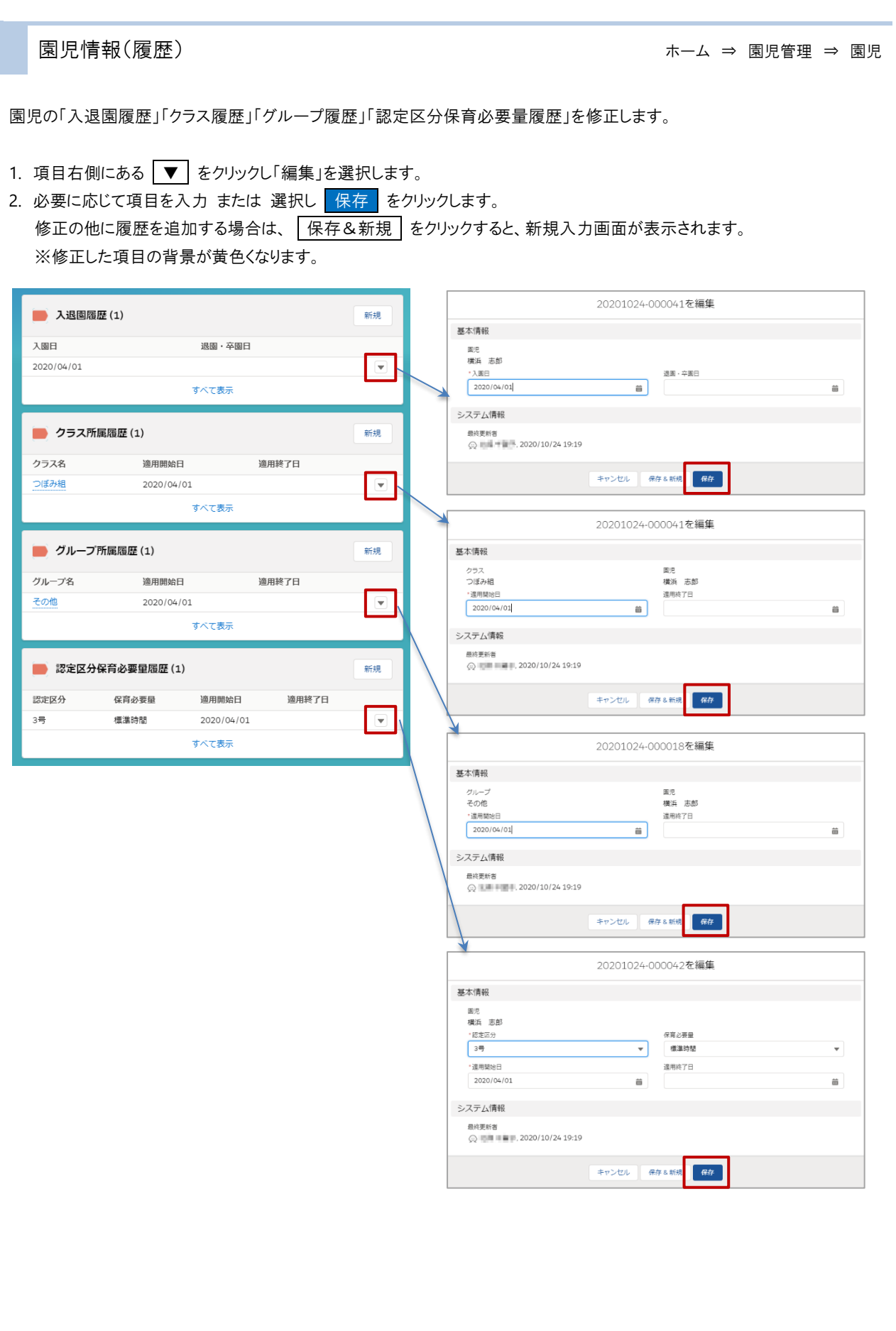

<span id="page-10-0"></span>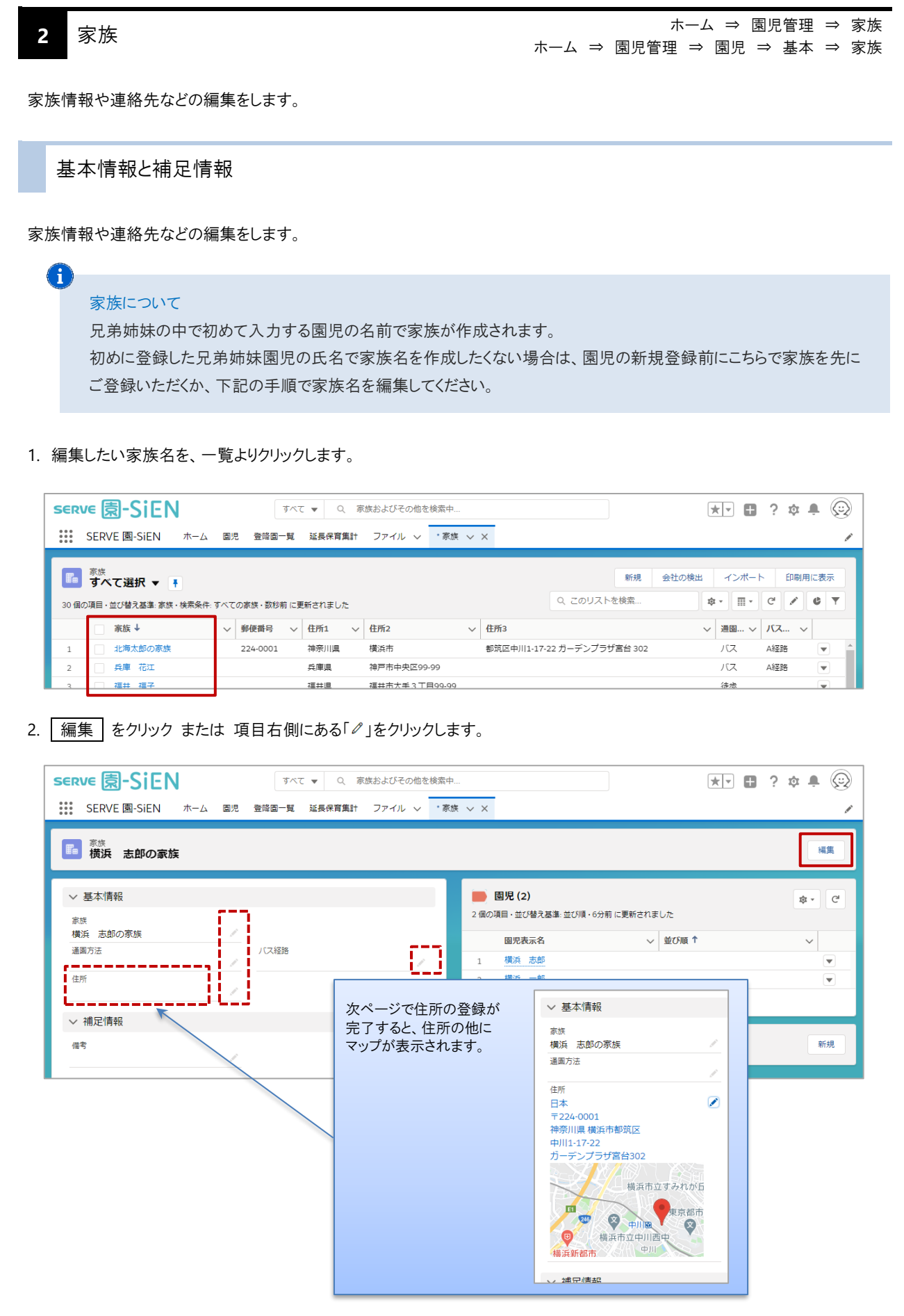

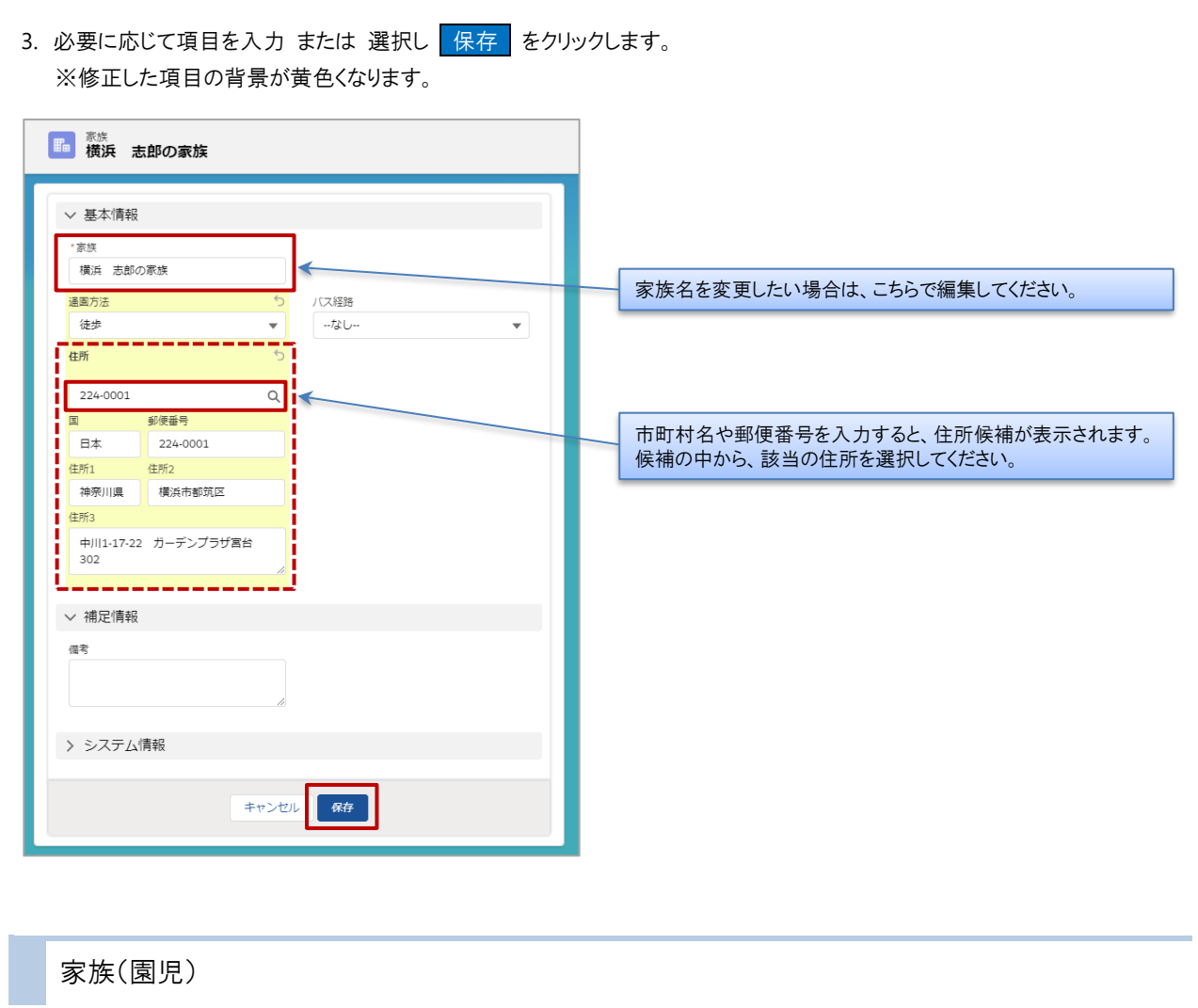

兄弟姉妹の一覧が表示されます。

※間違えて別の兄弟姉妹を登録してしまった場合は、一覧から変更する園児名をクリックし園児情報を表示し、家族を選択しなおしてください。

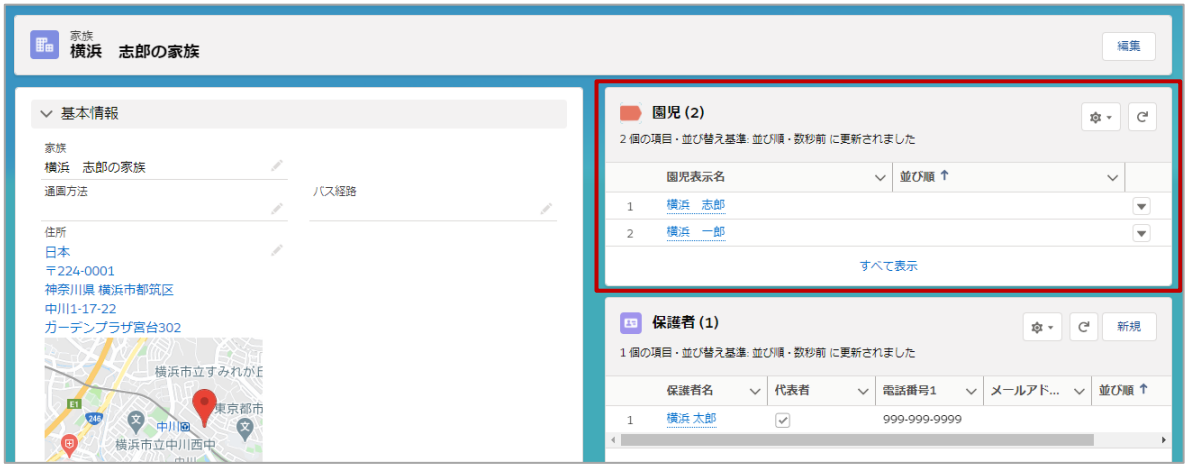

家族(保護者)

#### 保護者の一覧が表示されます。

※間違えて別の保護者を登録してしまった場合は、一覧から変更する保護者名をクリックし、修正してください。

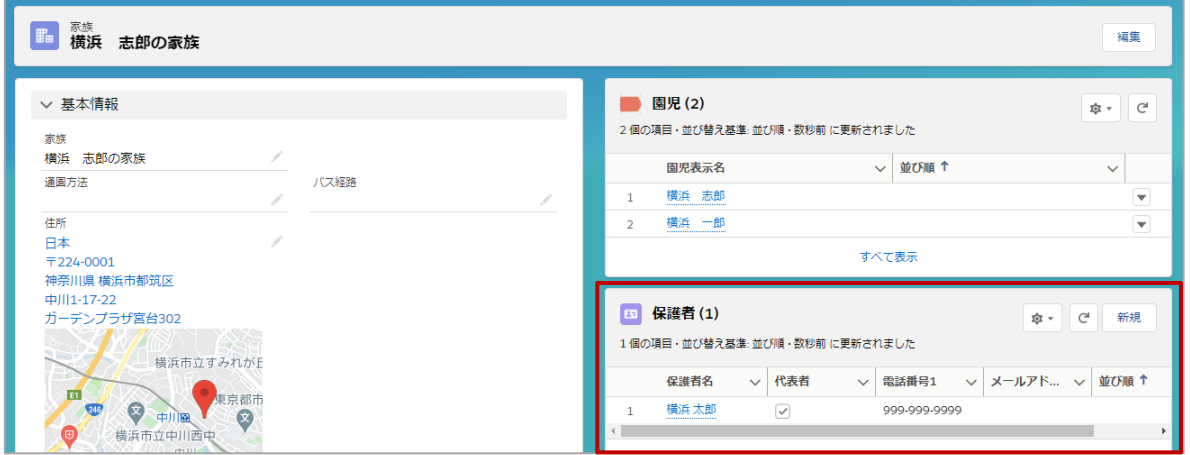

<span id="page-13-0"></span>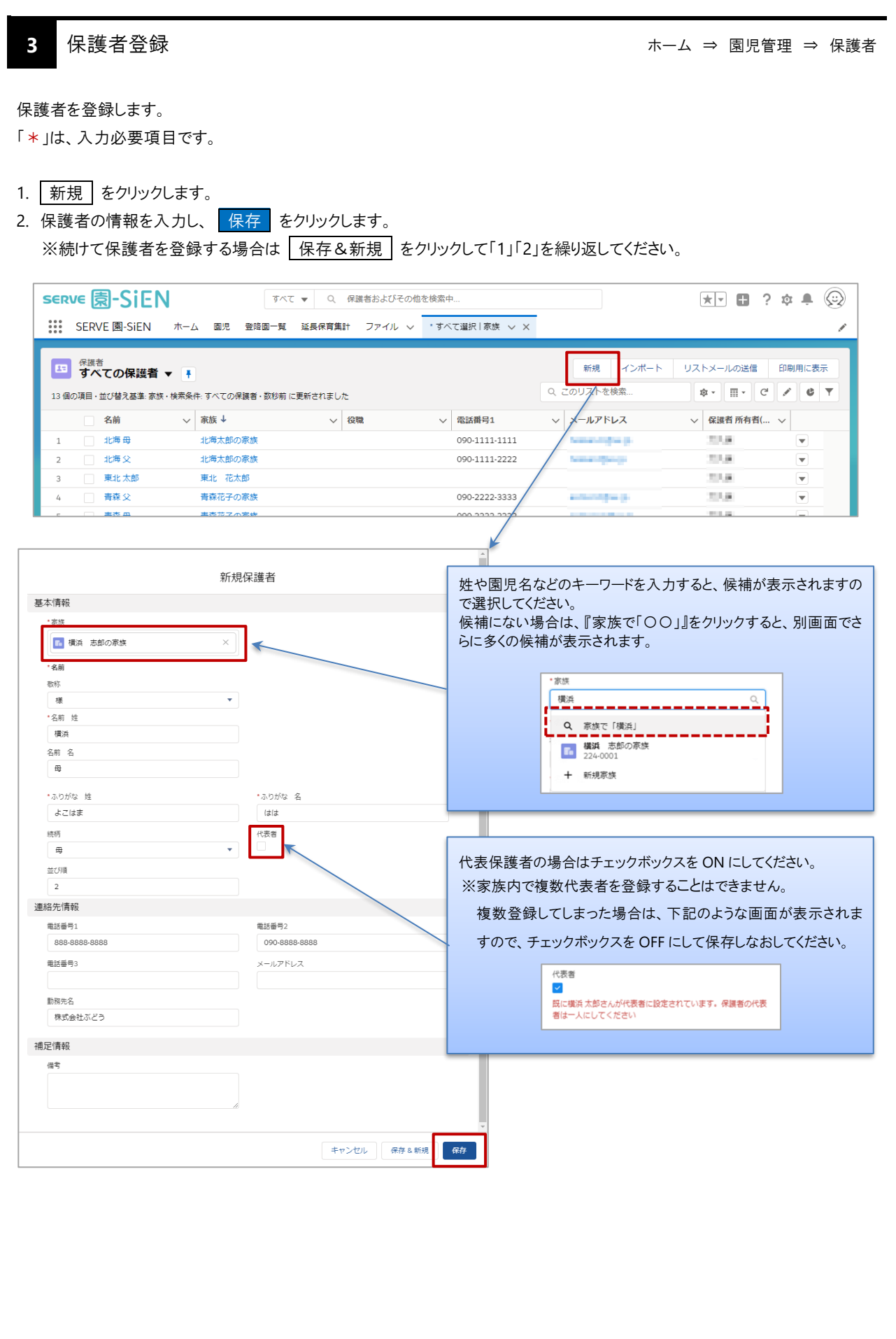

```
4 園児カード・並び順 ホーム ⇒ 園児管理 ⇒ 園児カード・並び順
```
登降園時間の打刻を利用する際のカード番号や園児の並び順を登録します。 複数入力領域の選択、コピー&ペースト、「並び順」や「カード番号」はオートフィルなど Excel に近い操作が可能です。

1. 並び順、カード番号を入力します。 ※新規入力、修正した項目の背景が黄色くなります。

2. 保存 をクリックします。

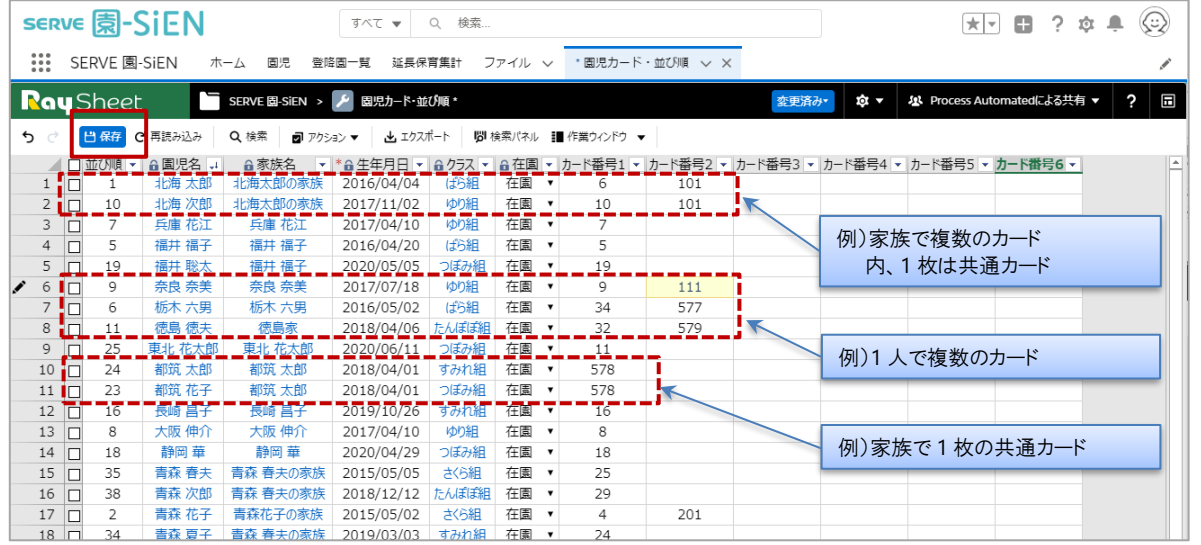

### ▼ 項目説明

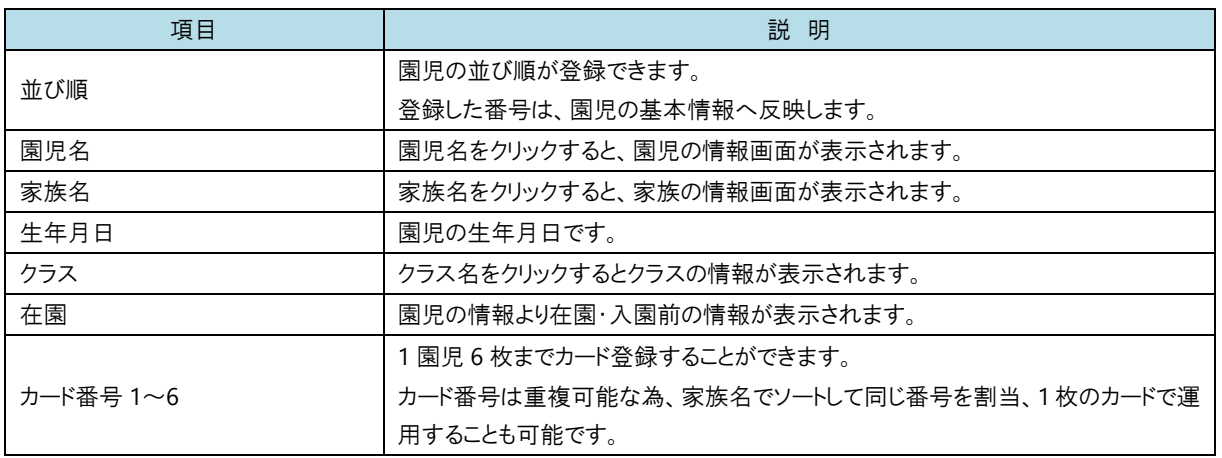

<span id="page-15-0"></span>**5** 園児一括登録 ホーム ⇒ 園児管理 ⇒ 園児一括登録

保護者を登録します。

複数入力領域の選択、コピー&ペースト、「並び順」や「カード番号」はオートフィルなど Excel に近い操作が可能です。 「\*」は、入力必要項目です。

1. | + 新規 をクリックし、入力行を追加します。

2. 「名前 姓」「名前 名」「ふりがな 姓」「ふりがな 名」「誕生日」「性別(男/女)」「血液型(A/B/AB/O/不明)」を入力します。 その他、下記の項目も一緒に入力することができますが、未入力でも保存することは可能です。 並び順、認定区分(1 号/2 号/3 号)、保育必要量(標準時間/短時間)、認定区分保育必要量適用開始日、入園日、退日・ 卒園日、クラス情報(クラス名)、クラス、サブクラス適用開始日、グループ情報(グループ名)グループ適用開始日、識別 ID、 カード番号

※続けて、2 人目以降を登録する場合は、「1」「2」を繰り返してください。

3. 保存 をクリックします。

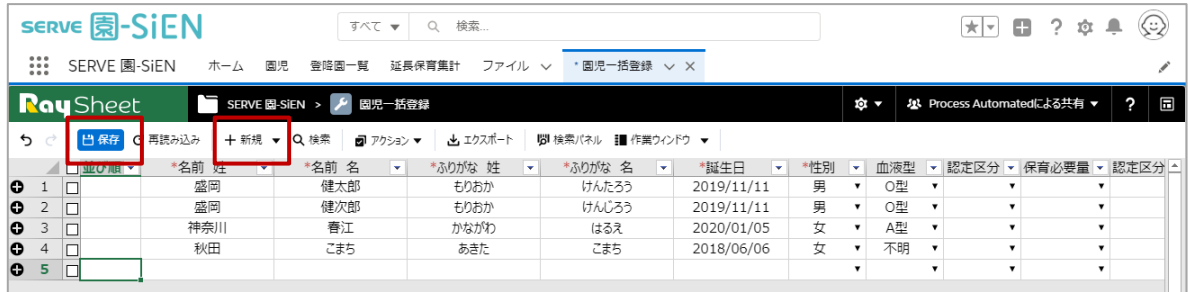